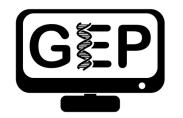

Genomics Education Partnership thegep.org

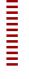

## How to Take a Screenshot

Windows & Mac

Katie Sandlin Last Update: 07/26/2022

## **How to Screenshot – Windows**

Take screenshot.

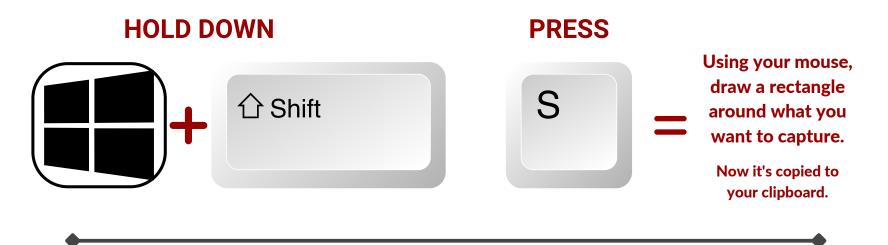

Paste screenshot into your document.

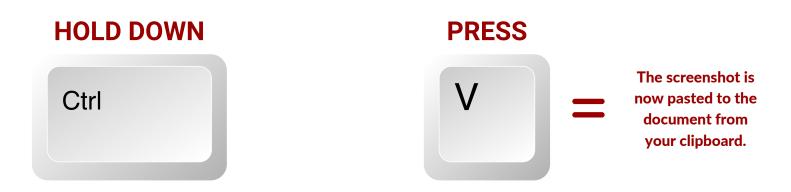

## How to Screenshot – Mac

Take screenshot of entire screen.

HOLD DOWN PRESS

Screenshot is saved to your desktop; can drag and drop into document

Screenshot a portion of the screen.

HOLD DOWN PRESS

see GEP YouTube Channel for a demonstration